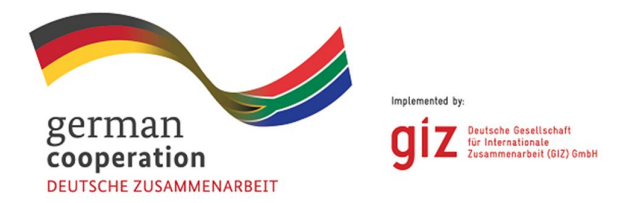

# G:ENESIS

# **NMBM Cost of Supply Study**

Model Guide

November 2013

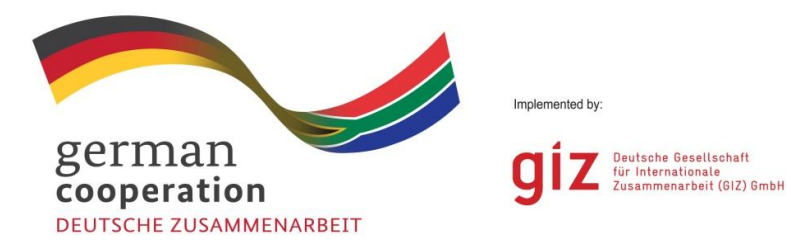

#### **Commissioned by: Deutsche Gesellschaft für Internationale Zusammenarbeit (GIZ) GmbH** South African – German Energy Programme (SAGEN) Hatfield Gardens 333 Grosvenor Street Pretoria 0028 South Africa Contact: Dr Soeren David (soeren.david@giz.de) Website: www.giz.de

#### **Consultant: Genesis Analytics (Pty) Ltd**

Office 3, 50 Sixth Road Hyde Park, 2196, Johannesburg South Africa

Post to: PO Box 413431, Craighall, 2024 Johannesburg, South Africa

Tel: +2711 994 7000 Fax: +2711 994 7099

www.genesis-analytics.com

**Authors** Riaz Angamia

**Contact Person** Riaz Angamia and Ethel Teljeur

#### **Table of Contents**

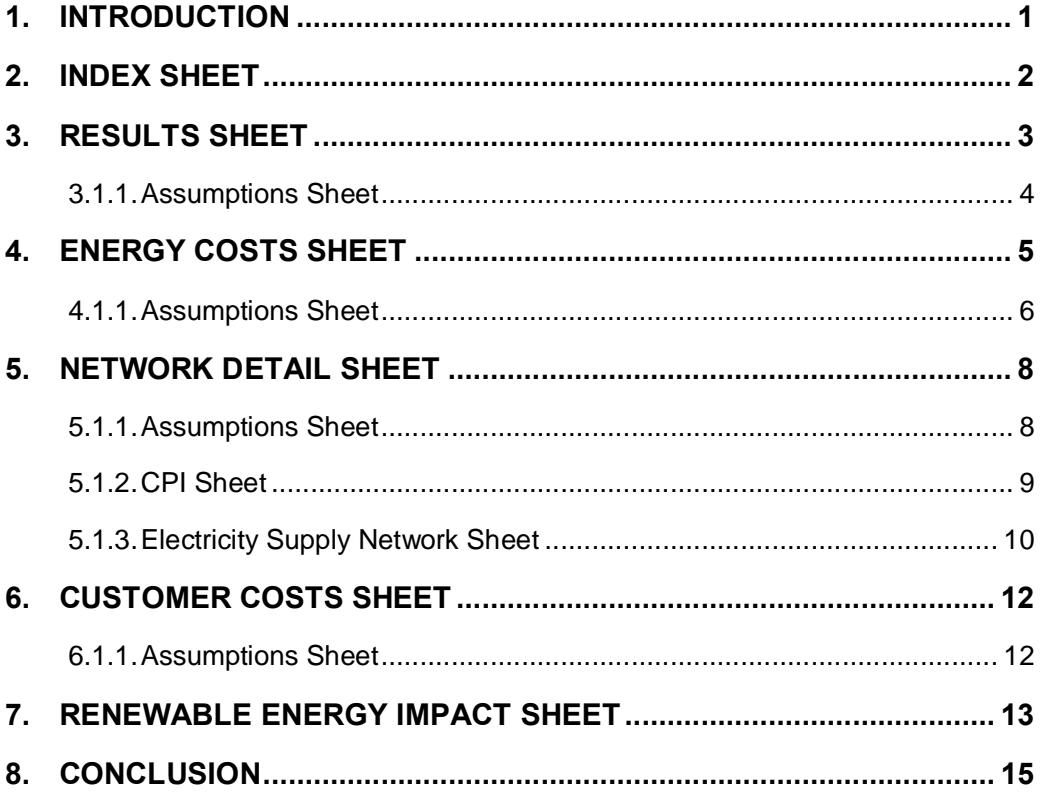

### **Abbreviation List**

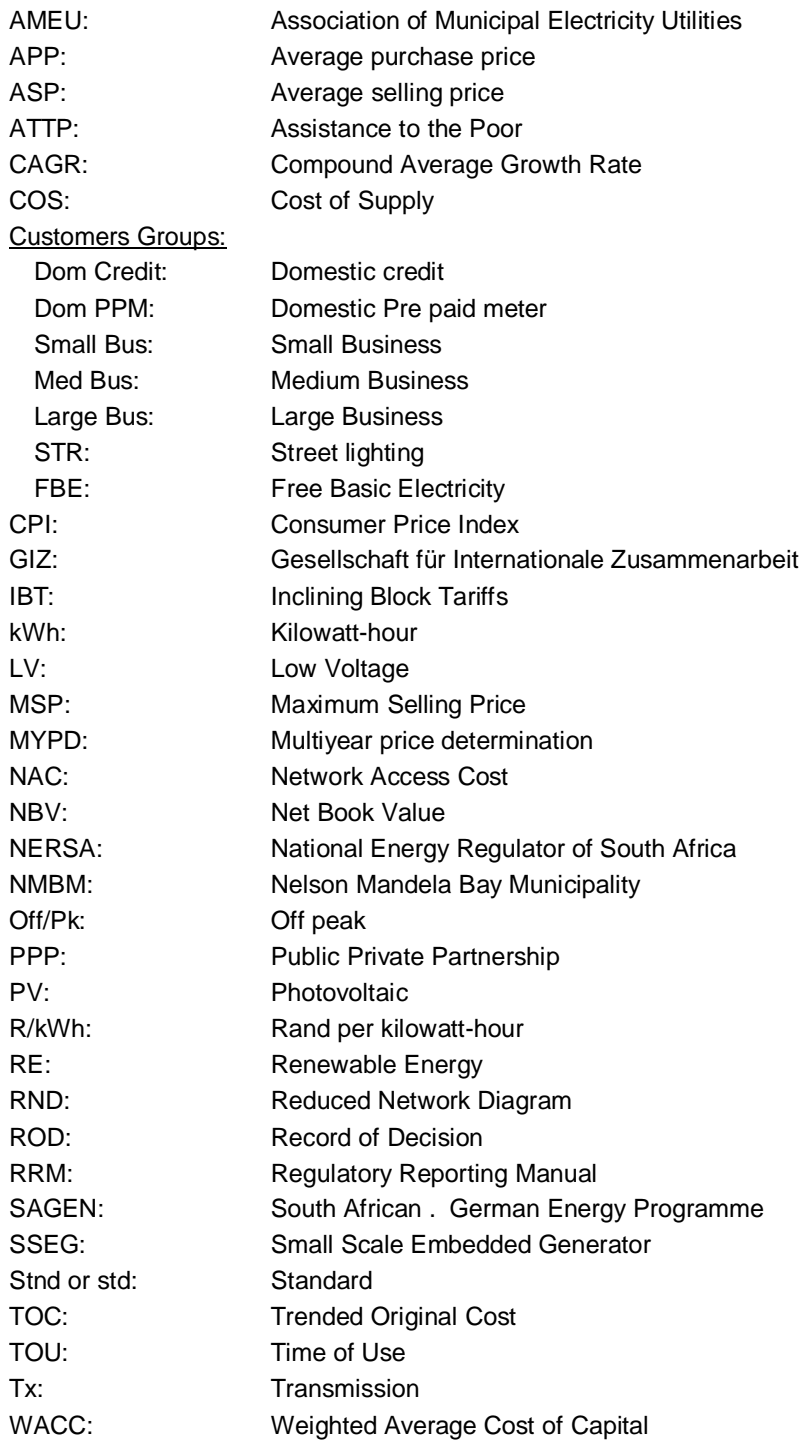

# **1. INTRODUCTION**

- 1. This guidance document has been created to aid a user on how to use the NMBM COS Excel Model. This is a summary on how to adjust the model and an explanation of the results that are calculated by the model.
- 2. The excel model contains a number of sheets that have been used to calculate the cost of supply:
	- 2.1. Index Sheet: Guides the user on all the sheets within the model.
	- 2.2. Assumptions Sheet: Assumptions that need to be inserted in developing the ultimate results calculation.
	- 2.3. Renewable Energy Impact Sheet: Impact of using renewable energy on the cost of supply.
	- 2.4. Results Sheet: Final output of this model. It shows the cost of supply for different customer categories.
	- 2.5. Energy Costs Sheet: Computation of the energy costs for the cost of supply.
	- 2.6. Network Detail Sheet: Asset costs computation for the cost of supply.
	- 2.7. Customer Costs Sheet: Customer costs computation for the cost of supply.
	- 2.8. Electricity Supply Network NMBM Sheet: Asset register computation for the cost of supply.
	- 2.9. Asset Split Calculation Sheet: Asset split computation per customer category used in the cost of supply model.
	- 2.10. CPI Sheet: This sheet contains the South African CPI value per year that is used in the uplift of asset values for the asset register.
- 3. This guide will explain how to adjust the model in the following ways:
	- 3.1. How to use the Index sheet (Section 2).
	- 3.2. How to understand the Results sheet (Section 3).
	- 3.3. How to adjust the Energy Costs sheet and sheets related to energy costs (Section 4).
	- 3.4. How to adjust the Network Detail sheet and sheets related to network detail costs (Section 5).
	- 3.5. How to adjust the Customer Costs sheet and sheets related to customer costs (Section 6).
	- 3.6. How to understand the Renewable energy impact results and the adjustments required in related sheets (Section 7).

# **2. INDEX SHEET**

- 4. This sheet contains a list of all the sheets within the model and links to each sheet in the model.
- 5. To go to a specific sheet please use your cursor to click on the sheet required in column B, this will automatically take you to the sheet that you require.
- 6. For example if you would like to go to the Energy Costsqsheet, click on cell B7.

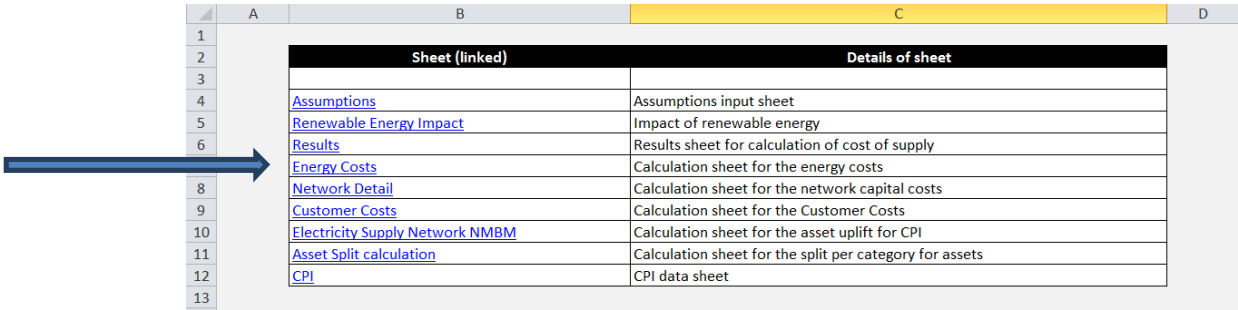

# **3. RESULTS SHEET**

7. The Results asheet is the final output for the cost of supply model. This sheet contains the outputs for all the assumptions and inputs into the model. No adjustments is required on this sheet.

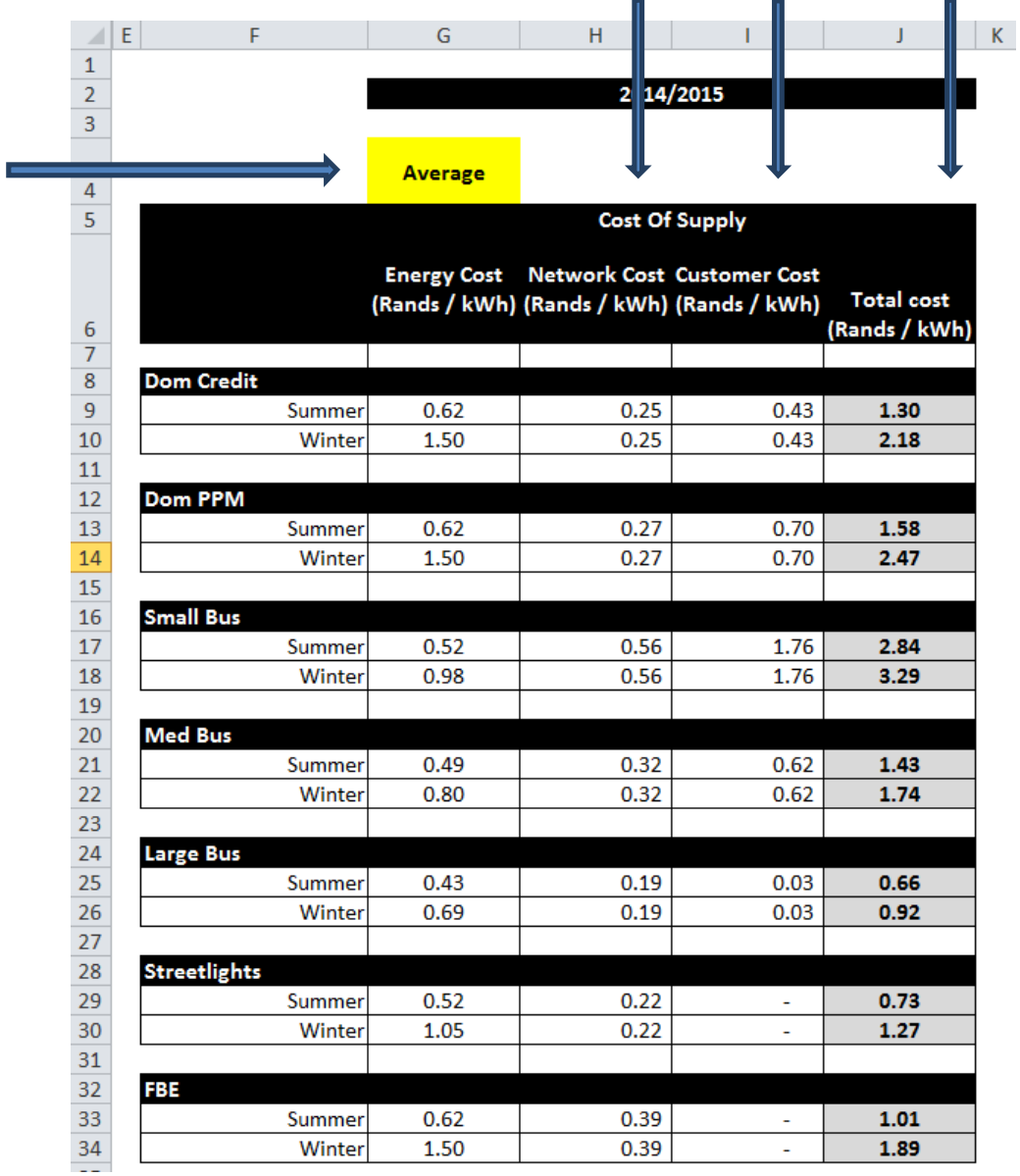

8. An example of the final output in the Results q sheet is shown below:

- 9. The costs are expressed on a Rand per kWh basis:
	- 9.1. Column J, as indicated above shows the total cost of supply per customer category on a winter or a summer basis.
	- 9.2. Column I, as indicated above shows the customer costs, per customer category.
- 9.3. Column H, as indicated above shows the network costs, cost of supply per customer category.
- 9.4. Column G, as indicated above shows the energy cost, per customer category on a winter or a summer basis.

#### **3.1.1. Assumptions Sheet**

- 10. Cell G4 (in yellow) as indicated in the example above shows under which assumption the model is currently applying energy costs. From this example we can see that the average cost is currently being used.
- 11. To change the energy costs to peak, off peak or standard one must go to the Assumptionsgsheet and change cell C101 to the required rate.

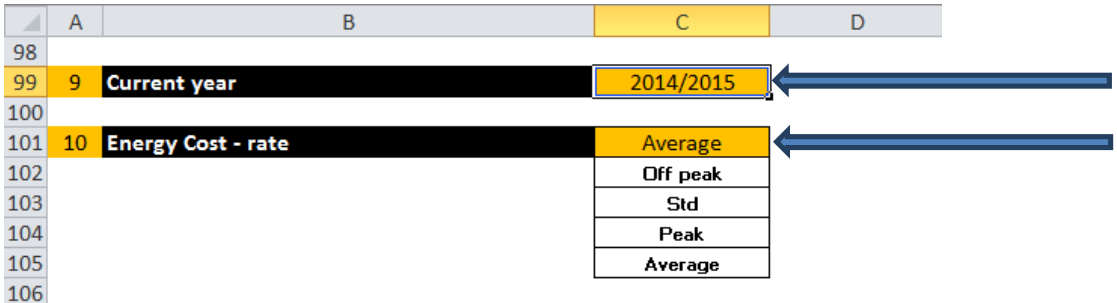

- 12. A drop down box has been created (cell C101) in the Assumptions q sheet where a user can choose one of the options (Off peak, Std, Peak, or average). Please refer to the example shown above.
- 13. In addition cell C99 needs to be changed according to what cost of supply year is being calculated. The example shows 2014/15. If the year needs to be changed simply type in the new year in cell C99.

# **4. ENERGY COSTS SHEET**

- 14. The Energy Costsgsheet contains the actual costs that have been obtained from Eskom bills for the prior year. The NMBM Eskom bills contain three different sections containing different tariffs (Megaflex Diversity, Megaflex and Megaflex Diversity MSP).
- 15. The three sections of the Eskom bills need to be used to fill out the first three tables in the Energy Costsgsheet from the information contained in the Eskom bills. There are three different tables in the  $\pm$ nergy costs gsheet that need to be filled out (Megaflex, Megaflex Diversity and Megaflex Diversity MSP). The following is an example of one of the tables relating to Megaflex – all the information required to fill out the tables can be obtained from the monthly Eskom bills.

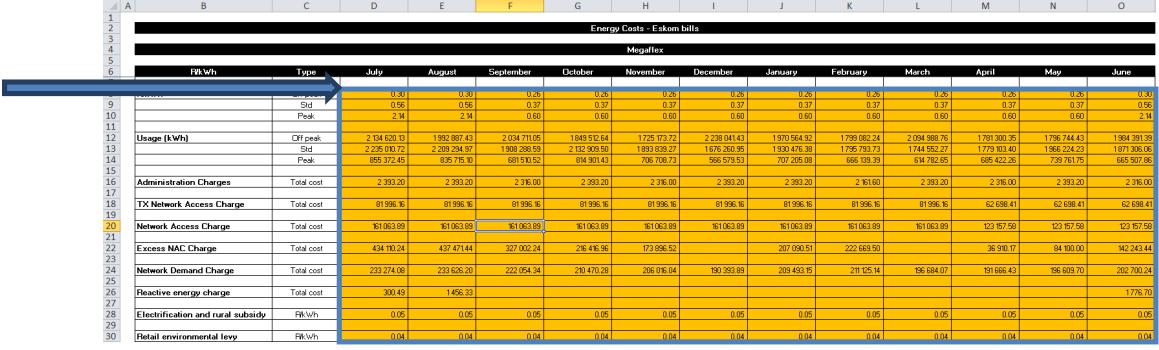

- 16. In this example, Cell D8 to O30 (above) needs to be filled out using the information contained on the Eskom bills.
- 17. Once the monthly Eskom bills have been used to fill out the tables (as above) the following table will automatically be populated to attain a R/kWh cost of energy on a winter and a summer basis for peak, off-peak, standard and average. An example of the summary table is provided below.

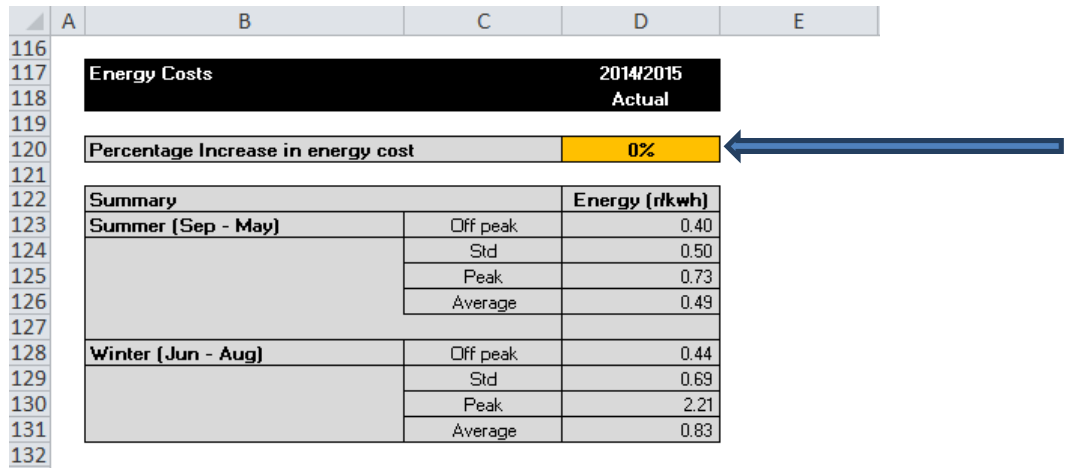

18. The energy costs calculated from the Eskom bills are for the last full year that bills have been received. Should a cost of supply need to be calculated for the following year, an increase assumption has been built in (cell D120). Cell D120 (as indicated above) can be changed (this applies an average increase that is required for the energy costs for the year following the Eskom bills). In the example above the percentage increase in energy

costs is 0%. If required, manually insert the percentage increase required in cell H5 of the Assumptions as heet, (for example should a 5% increase be required, insert 5% into cell H5 in the Assumptionsg sheet). Cell D120 in the Energy Costsg sheet will then automatically be updated.

19. Next, an average energy cost for each specific category needs to be developed. To do this, the  $\triangle$ ssumptionsgsheet needs to be adjusted based on the proportion of electricity usage during each time period for each user category.

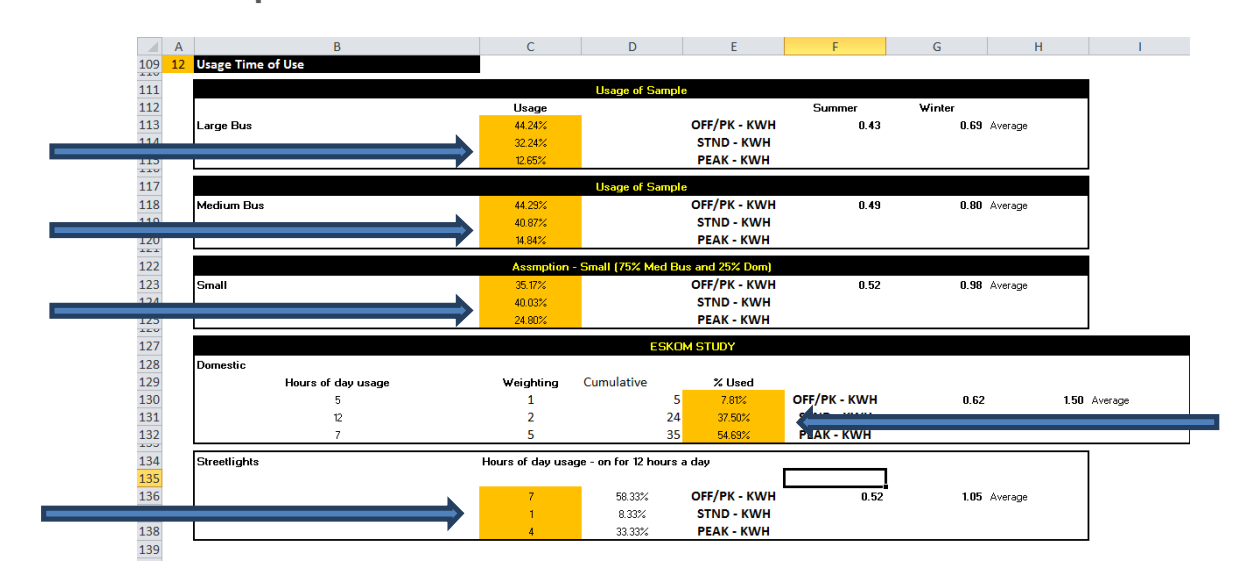

#### **4.1.1. Assumptions Sheet**

- 20. The energy usage per time of use for each customer category needs to be adjusted in the Assumptionsgsheet. The above table illustrates an example of the adjustment.
	- 20.1. Large Business: Cells C113 to C115 needs to be updated based on relative usage by time of use for large business (this example uses a sample)
	- 20.2. Medium Business: Cells C118 to C120 needs to be updated based on relative usage by time of use for medium business (this example uses a sample)
	- 20.3. Small Business: Cells C123 to C125 needs to be updated based on relative usage by time of use for large business (this example uses a mix of medium and domestic energy usage by time period, as there is insufficient data available for small business currently)
	- 20.4. Domestic customers: Cells E130 to E132 needs to be updated based on relative usage by time of use for domestic customers (this example uses an Eskom study of relative usage by domestic customers. Should assumptions or data availability change, these usages will then need to be adjusted)
	- 20.5. Streetlights: Cells C136 to C138 needs to be updated based on relative usage by time of use for streetlights (this example uses proportion of the day that streetlights are on. Should assumptions or data availability change, these numbers will then need to be adjusted)

21. The average in winter and summer will automatically pull through to the  $\pm$ nergy Costsq sheet as the average rates, and will then automatically pull through to the Resultsqsheet.

# **5. NETWORK DETAIL SHEET**

22. The **-Network Detailg sheet contains the calculations of the network capital costs** attributable to each customer category. The table below is the final output for this sheet:

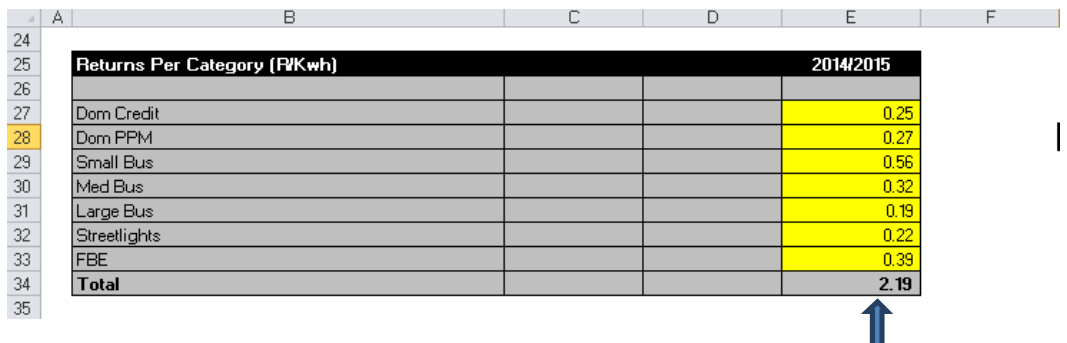

- 23. Column E in the example above shows the final R/kWh network cost that is attributable per customer category. These results are automatically filtered through to the Resultsq sheet (Column H) from the Aletwork Detailgsheet.
- 24. The sheets that need to be updated in order to obtain the final output as per the example above (column E) are the  $\triangle$ ssumptionsgsheet, the Electricity Supply Networkgsheet, the Asset Split Calculationgsheet and the  $\pounds$ PIgsheet. We will deal with each of these sheet adjustments separately below.

#### **5.1.1. Assumptions Sheet**

25. The percentages of assets used by each customer category may need to be updated if assumptions change. These splits were obtained through discussion with NMBM network specialists. Cell C61 to I91 contains the inputs that need to be updated. Once updated, these numbers will filter through into the  $\triangle$ sset Split Calculationgsheet. An example of the asset split assumptions can be seen below.

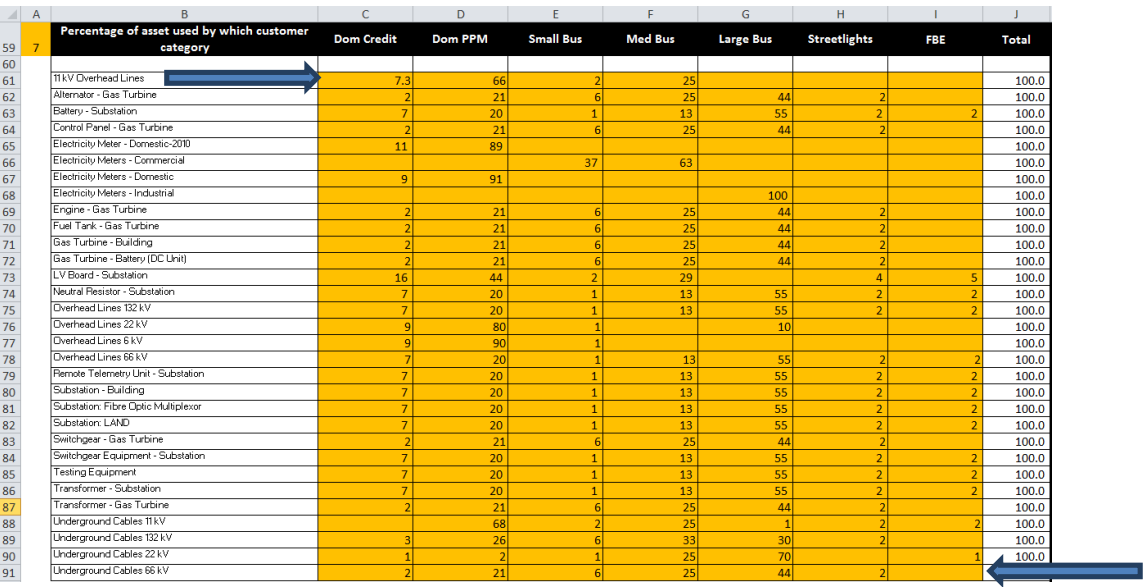

26. In addition, the date of the asset register and the WACC utilised needs to updated in the assumptions sheet. Cell I9 needs to be updated to be the new asset register date and the new WACC needs to be inserted in I10.

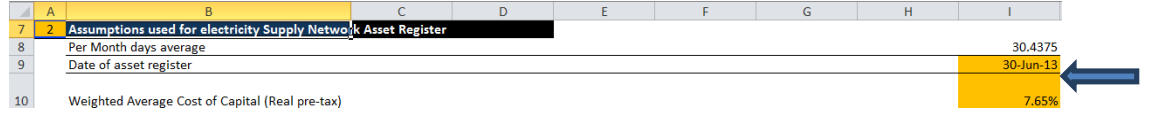

#### **5.1.2. CPI Sheet**

27. The  $\pounds$ Plqsheet contains all the CPI increases per year for South Africa. The  $\pounds$ Plqsheet needs to updated for the relevant CPI for the year of calculation of the cost of supply. For example, cell F82 is currently showing the CPI for 2014, this needs to be updated when doing a 2015 cost of supply calculation - i.e. insert the 2015 CPI in cell F83.

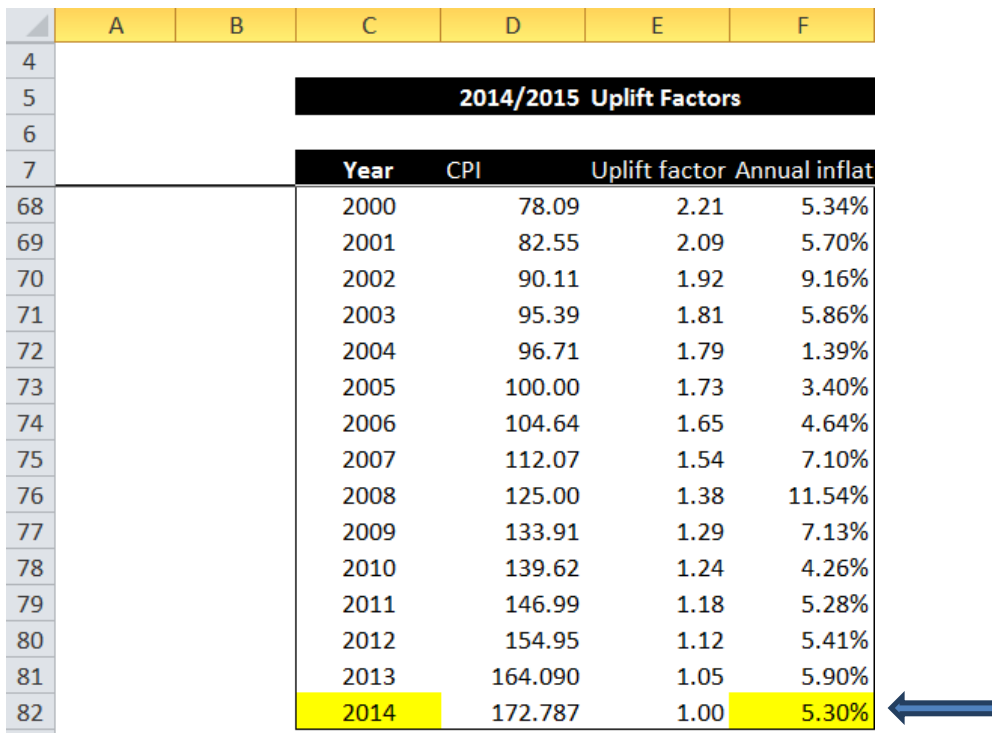

#### **5.1.3. Electricity Supply Network Sheet**

- 28. The Electricity Supply Networkgsheet contains the calculations for the uplift factor for the assets that are contained in the network. This sheet needs to be updated to include new assets or the new asset register and also uplifted by the CPI for the applicable cost of supply year. The extract below is an example of what needs to be updated in this sheet.
- 29. All the cells in column V needs to be updated for the new CPI figures as described in the  $\pounds$ Plqsheet above. For example when doing the 2015 cost of supply, we need to change the formula for all the cells in column V. The formula for all the cells in column V currently states =VLOOKUP(U2,CPI!\$C\$8:\$F\$8**2**,3). This formula needs to be changed/updated to =VLOOKUP(U2,CPI!\$C\$8:\$F\$83,3) to pick up the 2015 CPI uplift value from the £PIq sheet (cell C83).
- 30. In addition column X needs to updated depending on how many years of depreciation have passed. As the asset register used in this example is at 30 June 2013, and we are calculating a 1 July 2014 cost of supply, 1 extra year of depreciation needs to be included. If you are calculating a cost of supply for 2015 using the exact same asset register, 2 extra years of depreciation need to be accounted for (i.e. simply multiply the second half of the formula by 2).

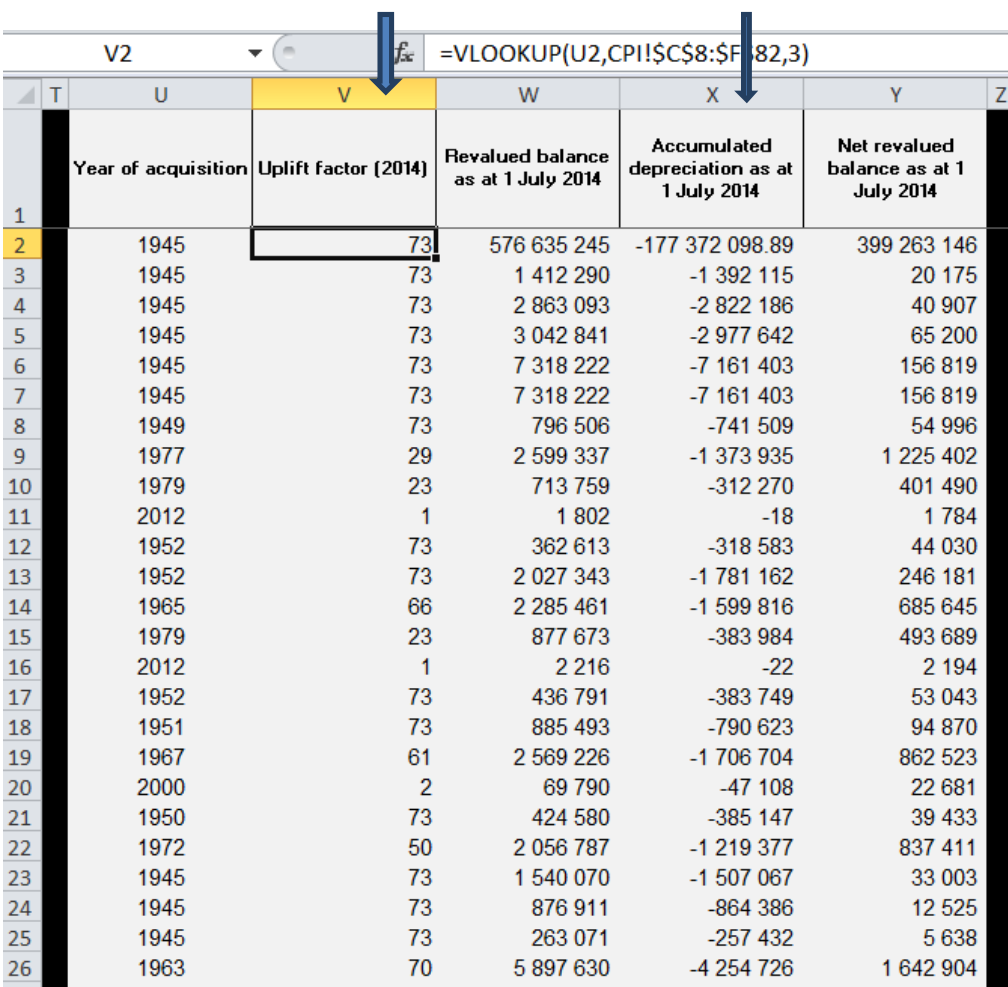

31. The results of this sheet will automatically filter through to the Asset Splitqsheet and from there will automatically filter through to the Resultsqsheet.

# **6. CUSTOMER COSTS SHEET**

32. The  $\pounds$ ustomer Costsg sheet contains the cost portion attributable for customer costs. This sheet feeds into the  $\text{Results}}$  results in The  $\pounds$  ustomer Costs and does not need to be updated, although the information that feeds into this sheet which comes from the Assumptionsgsheet needs to be updated.

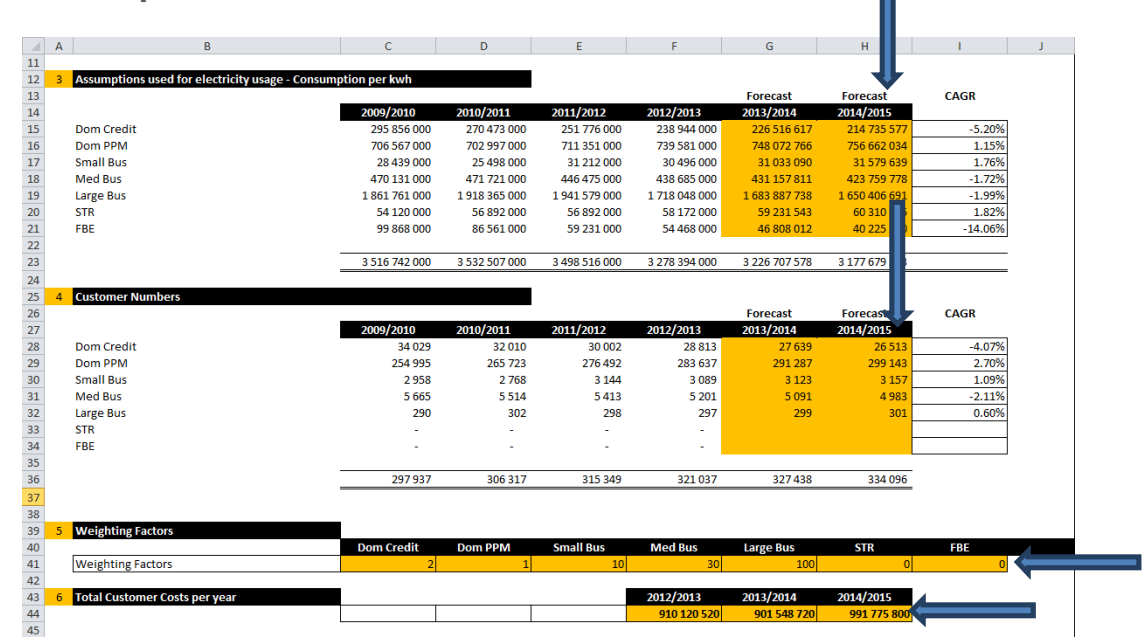

#### **6.1.1. Assumptions Sheet**

- 33. Updating consumption: Cells H15 to H21 needs to be updated with the new consumption numbers for the relevant year.
- 34. Updating customer numbers: Cells H28 to H34 needs to be updated with the new customer numbers for the relevant year.
- 35. Updating weighting factors: Cells C41 to I41 needs to be updated with the new weighting factors (if assumptions change).
- 36. Updating customer costs: Cell H44 needs to updated with the new forecast budgeted customer costs for the relevant year.
- 37. Once the above have been updated, these figures will automatically pull through to the £ustomer Costsgsheet and the Resultsgsheet.

## **7. RENEWABLE ENERGY IMPACT SHEET**

- 38. This sheet contains the results for the impact of renewable energy on the costs of supply.
- 39. To adjust the cost input of renewable energy, go to the Assumptionsqsheet. Cell G95 to G97 can be adjusted to reflect an updated cost of renewable energy (per renewable energy source) on R/kWh basis.

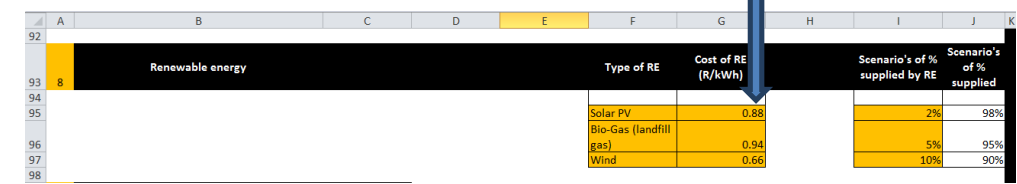

40. Cell I95 to I97 can be adjusted to reflect what percentage of energy is required to be supplied by renewable energy.

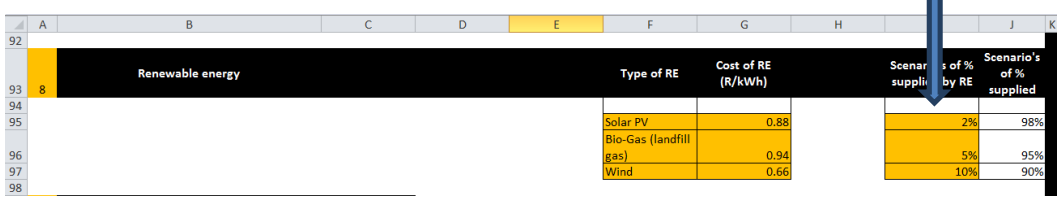

- 41. After the adjustments have been changed in the  $\texttt{\#s}$ sumptionsqsheet, refer back to the  $\pm$ enewable Energy Impactq sheet. See the cells AG37, AH37 and AI37 to assess the impact of the changes. The example, below which is an extract from the Renewable Energy Impactqsheet, shows that if:
	- 41.1. 2% of energy supplied is supplied by renewable energy, the average cost increase would be 0.4% (refer to cell AG37).
	- 41.2. 5% of energy supplied is supplied by renewable energy, the average cost increase would be 0.9% (refer to cell AH37).
	- 41.3. 10% of energy supplied is supplied by renewable energy, the average cost increase would be 1.8% (refer to cell AI37).

 $\bigcap$  :  $\bigcup$  xiii

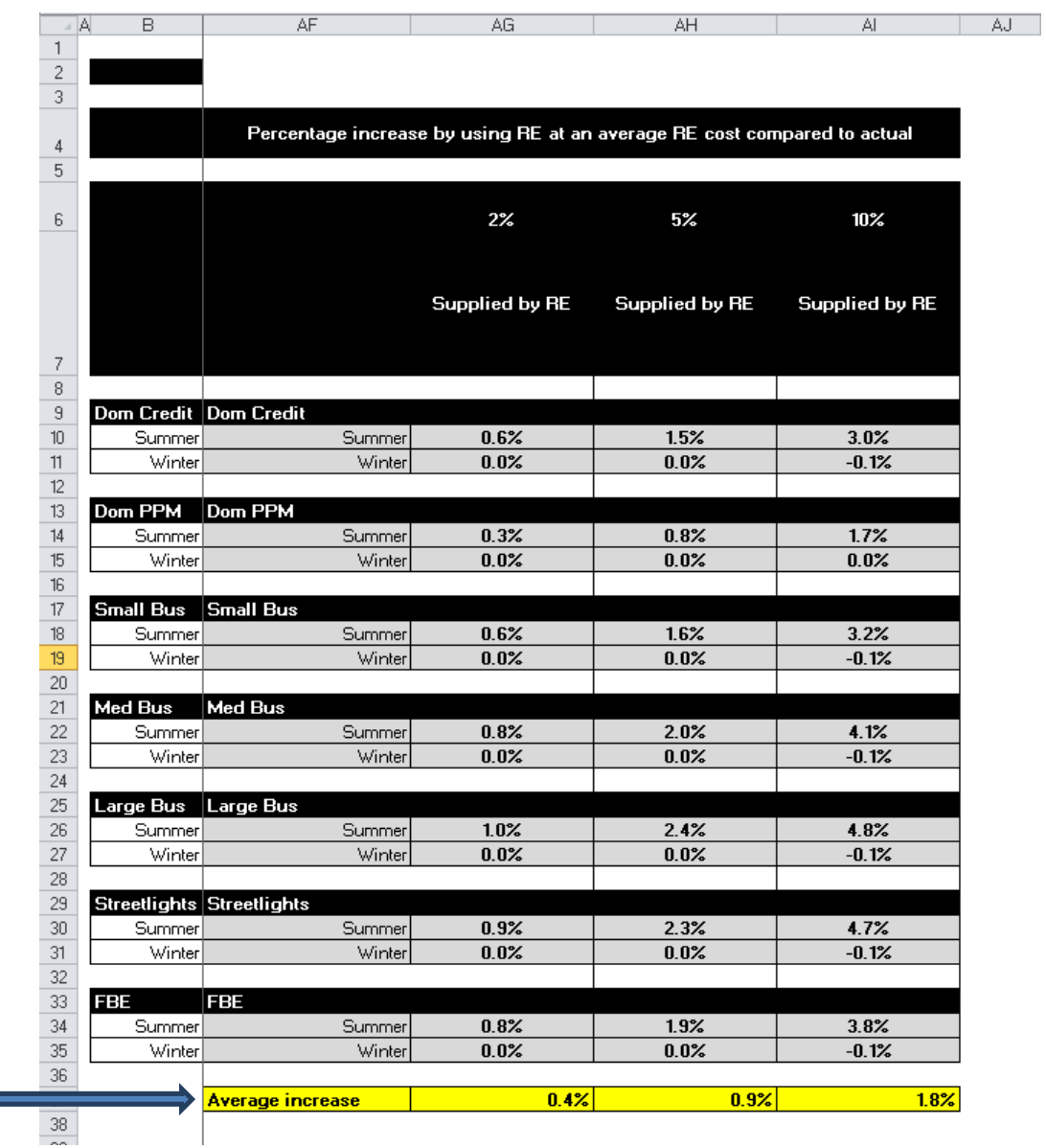

i u

# **8. CONCLUSION**

42. This ultimate result of the cost of supply model is shown in the Resultsq sheet and the Renewable Energy Impactqsheet. The total cost of supply per customer category and the impact of renewable energy can be assessed from these two sheets.